# **Technical Brief** *Apple EtherTalk*

## **Overview**

The Apple EtherTalk network interface, provided by Codonics, allows an Apple Macintosh computer equipped with an Ethernet interface to access our printer from the Chooser (standard on all Macintosh systems).

# **Ethernet Requirement**

The Macintosh needs an Ethernet interface to use the network interface. This is a standard feature on all Apple Power Macintosh, Quadra and Centris classes. For systems built without a built-in interface an Ethernet card/interface must be purchased.

## **Apple LaserWriter 8.1.1**

Upon request, Codonics will provide a diskette containing Apple's generic PostScript printer driver 8.1.1. This disk contains a standard Apple installer script (Note: The installer on this disk works with system 7.0, 7.0.1 and 7.1. With system 7.5, Apple changed the way installer scripts work. If you have system 7.5 you can install the Apple LaserWriter 8.1.1 from the system installation floppies/CD-ROM).

# **The PostScript Printer Description File**

This file (also know as the PPD file) describes the printer's capabilities to the Macintosh. It is located on the LaserWriter 8.1.1 floppy.

#### **PPD Installation Procedure**

Insert the LaserWriter 8.1.1 floppy into the floppy drive of your Macintosh.

- ◆ Open the **System Folder**.
- ◆ Find the **Extensions** folder (in the **System Folder** window) and open the folder.
- ◆ Find the **Printer Descriptions** folder in the **Extensions** folder window.
- ◆ Drag the file (named **NP1600**) on the floppy to the **Printer Descriptions** folder.

The PPD file should now be installed on the system.

# **Choosing the Printer**

At this point you can use the Chooser to select the NP-1600.

- ◆ Select the **Chooser** from the **Apple Menu**.
- ◆ Select the **LaserWriter 8** printer icon.

Our printer will appear in the printer list box on the right side of the Chooser window. It will be named:

NP1600\_XXXXXXXX

XXXXXXXX is a unique number that prevents this NP-1600 from conflicting with other NP-1600s on the network. Select our printer's name from the list.

- ◆ The button below the printer list box (called **Setup...**) will be active. Use the mouse to press the button.
- ◆ A dialog box with four buttons will pop up. Press the button marked **Auto Setup**. This will cause the Macintosh to find the right PPD file.

At this point, if all is well, a color printer icon should appear in the column directly to the left of the printer name.

# **Adobe Photoshop**

From our experience, it appears that Adobe Photoshop is one of the most commonly used applications in conjunction with our printer. We recommend that when you print from Adobe Photoshop that the printer mode be set to binary. Since most images from Photoshop tend to be dark when printed, we recommend setting the printer's gamma value between 1.5 and 2.0 for best results.

# **Black & White versus Color Output**

When you print from the Macintosh, make certain that the printer driver is in Color/Greyscale mode. This is done by pressing the option button on the print document dialog and choosing the Color/Greyscale option in the print pop-up menu.

# *Get it all with just one call 1-800-444-1198*

Copyright © 1994, 1995, 1998 by Codonics, Inc. All registered and unregistered trademarks are the property of their respective owners. Printed in U.S.A. CDNX-20-105 Rev. 980130

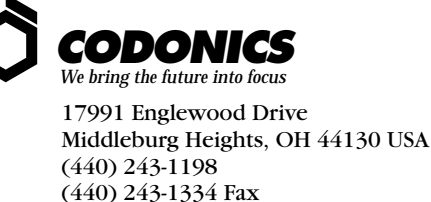

Email info@codonics.com www.codonics.com